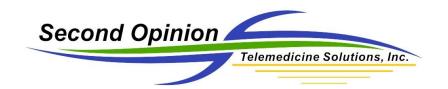

# Working with Annotations

# **Technical Summary**

Once an image is opened in the **Second Opinion**™ Professional Image Viewer, there are a variety of different annotation tools available to help document the image. These annotations do not alter the image in any way. They are defined and placed on a clear overlay on top of the images. In most cases these annotations can be included or excluded from various operations like the exporting or printing of images.

### **Image Viewer**

To open an individual image, double click the desired image. The image will open and appear in the **Second Opinion**™ Professional Image Viewer. To open several images at once, select the images to opened and when highlighted, click the **Open** choice in the main application toolbar.

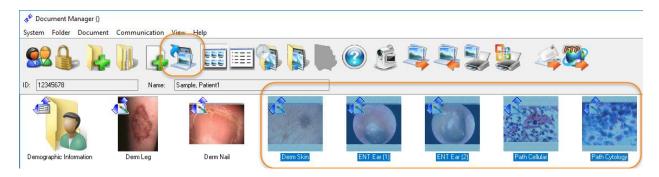

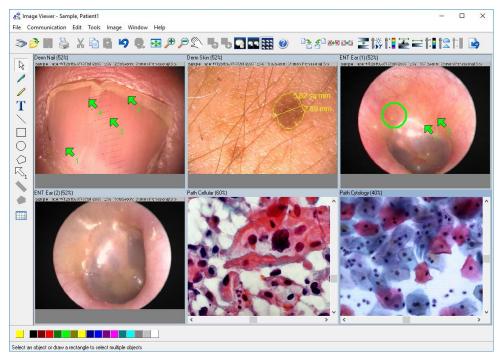

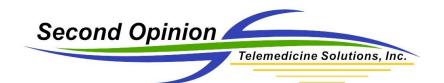

# **Annotation Tools**

Note: Once an annotation is placed, it cannot be moved.

| Use this tool      | to                                                                                       |
|--------------------|------------------------------------------------------------------------------------------|
| Pen                | Draw a freehand, solid line.                                                             |
| Highlighter        | Draw a freehand, highlighting line.                                                      |
| <b>T</b> Text      | Write text.                                                                              |
| Line               | Draw a straight line.                                                                    |
| Rectangle          | Draw a rectangle.                                                                        |
| Oval               | Draw an oval.                                                                            |
| Polygon            | Draw a closed polygon. To close the polygon, draw the last point close to the first one. |
| Numbered<br>Marker | Place an automatically numbered marker.                                                  |
| Measuring<br>Line  | Draw a measuring line. This command is only available if the image is calibrated.        |
| Measuring Polygon  | Draw a measuring Polygon. This command is only available if the image is calibrated.     |

#### Select and Deselect Annotations

Before you can work with any annotations, you need to select them. Selected annotations are displayed with a marquee rectangle around them.

| Use this tool    | to                                          |
|------------------|---------------------------------------------|
| Pick             | Select or deselect one or more annotations. |
| Edit, Select All | Select all the drawn annotations.           |

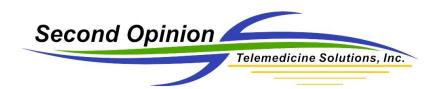

The Pick tool can be used in several ways.

| То                            | Do this                                                                                        |
|-------------------------------|------------------------------------------------------------------------------------------------|
| Select a single annotation    | Click on the desired annotation.                                                               |
| Select a group of annotations | Drag the mouse diagonally until a marquee box encloses or touches all the desired annotations. |
| Deselect a single annotation  | Click on the annotation.                                                                       |
| Deselect all annotations      | Click any part of the image not containing an annotation.                                      |

Note: If you hold down the Shift key while picking annotations, the selection status of other annotations is not affected.

#### **Delete Annotations**

Select the annotations to delete and click Edit, Delete or hit the <Delete> key on the keyboard.

#### **Undelete Annotations**

To restore annotations you have deleted, click Edit, Undelete.

#### Change the Line Thickness of Annotations

Select any annotations you wish to change. Select **Tools**, **Line Thickness**, and pick one of the choices that appear in the menu. When you change the line thickness, the new thickness will be used for any new annotations you draw. It is also applied to any selected annotations.

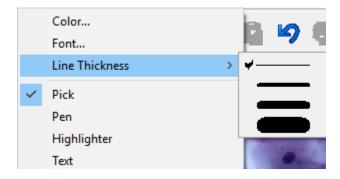

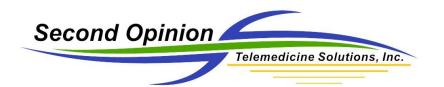

#### Change the Color of Annotations

Select any annotations you wish to change. Select **Tools**, **Color**, and pick one of the choices that appear in the **Color** box. When you change the color, the new color will be used for any new annotations you draw. It is also applied to any selected annotations.

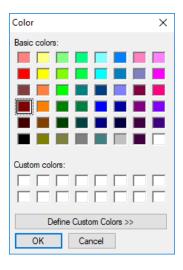

#### Change the Font of Text Annotations

Select any annotations you wish to change. Select **Tools**, **Font**, and pick one of the choices that appear in the **Font** box. When you change the font, the new font will be used for any new annotations you draw. It is also applied to any selected annotations.

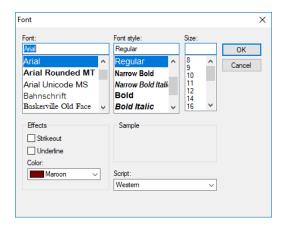

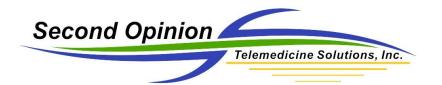

#### Calibrating Images

Each image contained in a folder can be independently calibrated. To accurately calibrate an image, the image must contain something of known distance like a ruler or some other legend next to the area to be measured. Once the image is open, click the Tools menu then click Calibrate Measuring Tools.

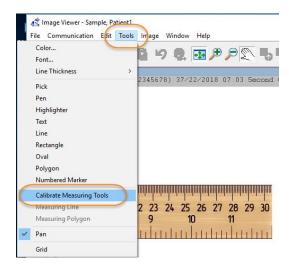

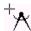

The mouse pointer changes to a set of calipers.

Now position the caliper tool on the ruler and by clicking and holding down the left mouse button down, draw a line down any known distance on the image and then type that distance in the dialog box.

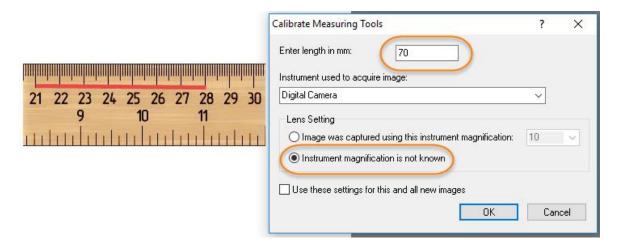

Note: the longer the line the more accurate the calibration.

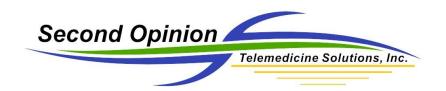

Once an image is calibrated both the Measuring Line and Polygon tools are enabled.

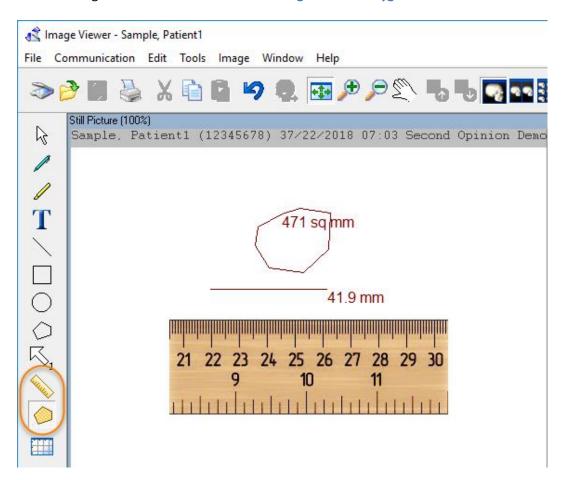

#### Measuring Line Tool

To measure a distance on an image, click the Measuring Line tool. Position the mouse cursor to the desired start location. Click and hold the left mouse button and drag it to the desired end point. A line will appear with the associated distance.

#### Measuring Polygon Tool

To measure an area on an image, click the Measuring Polygon tool. Position the mouse cursor to the desired start location, click and hold the left mouse button and drag it to start the tool (short distance). Once the tool is started, click around the area to be measured back to the starting point. Once the polygon is complete, a polygon will appear with the associated distance.

Note: Once the Polygon tool is started, double clicking the left mouse button, will automatically close the polygon.

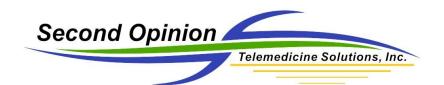

(This page is intentionally left blank)

# For More Information or Technical Support Give Us a Call

## Second Opinion Telemedicine Solutions, Inc.

20695 S. Western Ave. Suite 200 Torrance, CA 90501 310-802-6300 www.sotelemed.com corp@sotelemed.com

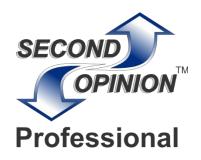